**OR Remote Manager** Software **Installation Manual** (Mac OS X)

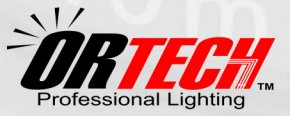

## **Table of Contents**

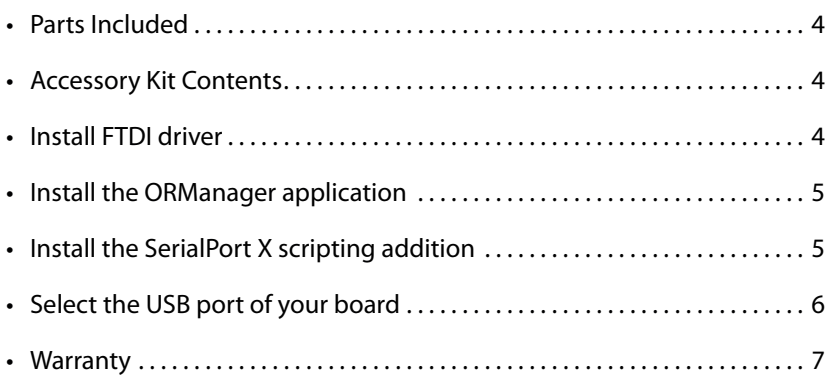

#### **DISCLAIMER**

- While every effort has been made to ensure that the information contained in this guide is accurate and complete, no liability can be accepted for any errors or omissions.
- OR Technologies reserves the right to change the specifications of the hardware and software described herein at any time without prior notice.
- No part of this guide may be reproduced, transmitted, transcribed, stored in a retrieval system or translated into any language in any form, by any means, without the prior written permission of OR Technologies.
- OR Technologies makes no warranties for damages resulting from corrupted or lost data due to a mistaken operation or malfunction of the camera, the software, the OR Tech lighting systems, personal computers or peripheral devices.

**OR Technologies |** Remote Manager Software Manual

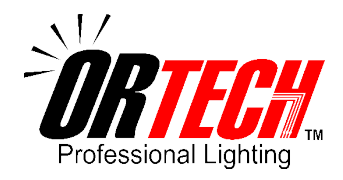

# **Remote Manager Software**

*Please make sure the system arrives in perfect condition and all parts are included. Contact us immediately if there is any damage or if you are missing any parts.*

# **WARNING**

IF YOU ARE USING THE SYSTEM IN A COUNTRY THAT USES 220V POWER (MANY COUNTRIES OUTSIDE OF THE USA), YOU MUST POWER THE SYSTEM USING A 220V/110V STEP DOWN TRANSFORMER. DO NOT PLUG DIRECTLY INTO YOUR WALL OUTLET. THIS WILL DAMAGE THE INTERNAL ELECTRONIC COMPONENTS AND VOID YOUR WARRANTY.

SI SE UTILIZA EL SISTEMA EN UN PAÍS QUE UTILIZA CORRIENTE DE 220V (MUCHOS PAÍSES FUERA DE LOS EE.UU), SE DEBE CONECTAR EL SISTEMA USANDO UN TRANSFORMADOR REDUCTOR DE VOLTAJE DE 220V A 110V. NUNCA CONECTE DIRECTAMENTE A LA TOMA CORRIENTE DE PARED. ESTO PUEDE DAÑAR LOS COMPONENTES ELECTRÓNICOS INTERNOS E INVALIDAR LA GARANTÍA DEL EQUIPO.

SI VOUS UTILISEZ LE SYSTÈME DANS UN PAYS QUI UTILISE LA PUISSANCE 220V (BEAUCOUP DE PAYS EN DEHORS DES USA), VOUS DEVEZ ALIMENTER LE SYSTÈME EN UTILISANT UN 220V/110V DÉMISSIONNER DE TRANSFORMATEUR. NE PAS BRANCHER DIRECTEMENT SUR VOTRE PRISE MURALE. CELA ENDOMMAGERA LES COMPOSANTS ÉLECTRONIQUES INTERNES ET ANNULER VOTRE GARANTIE..

VERWENDEN SIE DAS SYSTEM IN EINEM LAND, DAS 220V STROMVERSORGUNG (VIELE LÄNDER AUßERHALB DER USA) VERWENDET, MÜSSEN SIE MACHT, DAS SYSTEM MIT EINER 220V/110V STEP-DOWN TRANSFORMATOR. NICHT DIREKT AN DIE STECKDOSE ANSCHLIEßEN. DAS ELEKTRONISCHE BAUTEILE BESCHÄDIGEN UND ZUM ERLÖSCHEN DER GARANTIE.

### **Introduction**

Thank you for choosing our systems, this manual includes instructions on how to install the Remote Manager Software and connect the Photo-eBox Plus System to your computer.

### **Parts Included**

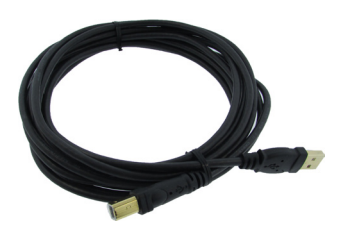

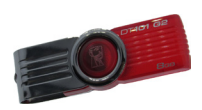

(1) USB Cable (1) USB Memory Storage Device

*Note: Accessories and parts included may differ from those listed in this manual, please check our website (www.mkdigitaldirect.com) for the most up-to-date information*

### **Installing Remote Manager Software**

Before you setup your Photo-eBox Plus lighting system and connect the USB cable to your computer, first install the Remote Manager Software that controls the USB board inside your lighting system in the following order:

#### *1. Install the FTDI driver.*

The FTDI driver controls the main board of your system and in order for your computer to recognize it you need to install this driver before you connect it. Inside the USB memory Storage Device, you will have the following folders and Application:

- **FTDI Drivers (Folder)**
- Serialport X (Folder)

**4**

**4**

**ORManager (Application)** 

Once you see the folders on the usb memory, open the FTDI folder, and depending on your Mac OS X version please select the one of the following:

FTDIUSBSerialDriver 10 3 **For Mac OS X version 10.3** FTDIUSBSerialDriver\_10\_4\_10\_5\_10\_6\_10\_7 **For Mac OS X version 10.4 to 10.7**

If your are not sure about the version on your Mac, go to the **Apple Logo** at the upper left corner on your computer screen, click on it, select **About This Mac** and your will have something like the following picture. In this case, the version is 10.7 so select

FTDIUSBSerialDriver\_10\_4\_10\_5\_10\_6\_10\_7

double click on it and follow all the instructions until you get a message on the screen that say **"The installation was successful"**.

#### *2. Install the ORManager application.*

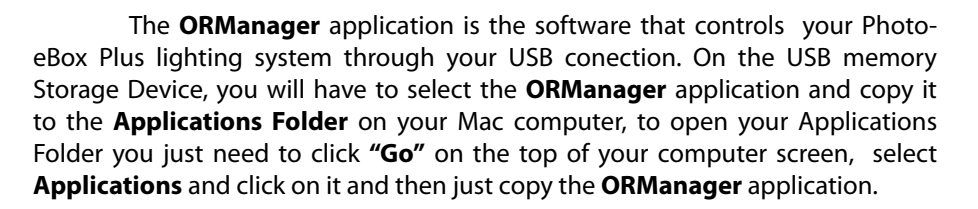

 Once you copy the **ORManager** application on the **Applications Folder** you can do another copy on the desktop if you want, just make sure that you keep the original version safe on the **Applications Folder.** 

#### *3. Install the SerialPort X scripting addition.*

 SerialPort X is an scripting addition that allows access to your USB connection to your board for Mac computers, to install it just run the copy of your **ORManager** application by double clicking on it you will have something like the following picture:

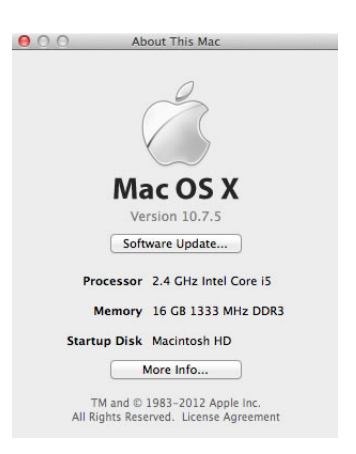

### **OR Technologies |** Remote Manager Software Manual

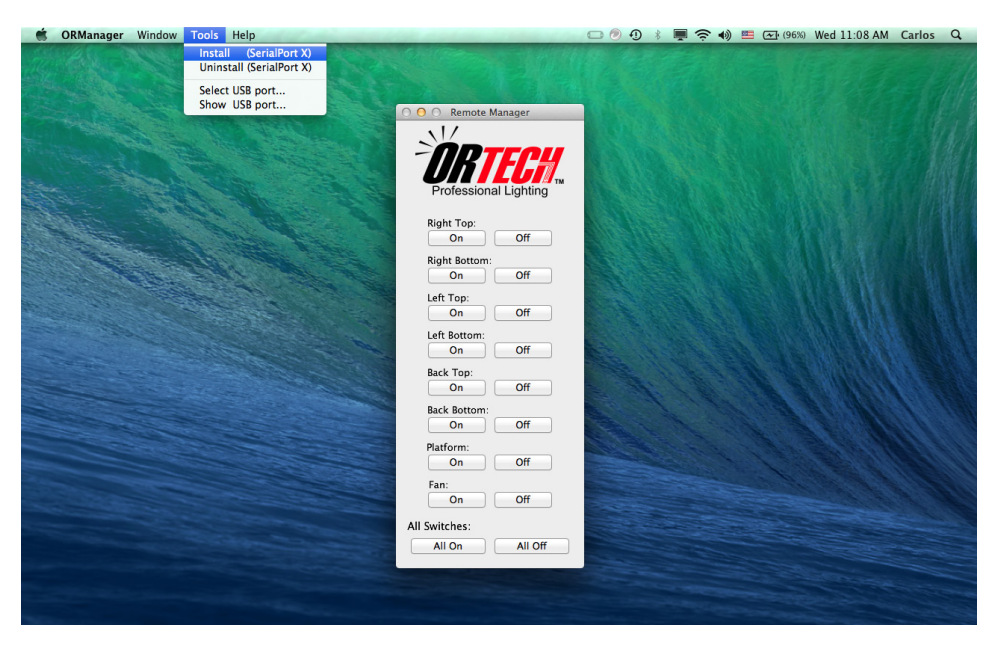

To install SerialPort X just click on"Tools"and then click on"Install (SerialPort X) after that you will have a message that say"SerialPort X installed correctly", just click on OK button and the message windows will close.

#### *3. Select the USB port of your Board.*

 The USB port of your board is where your board is conected to your Mac computer, you need to select it before you start using your Photo-eBox lighting system, but you **can not do it if your lighting is not conected on your Mac on the USB port,** so first connect the lighting system to the USB port of your MAC and then to the USB port of your lighting system, then connect the AC power of your system and turn on your lighting system with the power switch. **Remember that if you need to use your system with the computer all the switches from your lighting system have to be OFF only the power switch have to be ON all time.**

 On the top of your screen select"Tools" and then click on "Select USB port...", you will have something like the following picture:

**6**

### **OR Technologies |** Remote Manager Software Manual

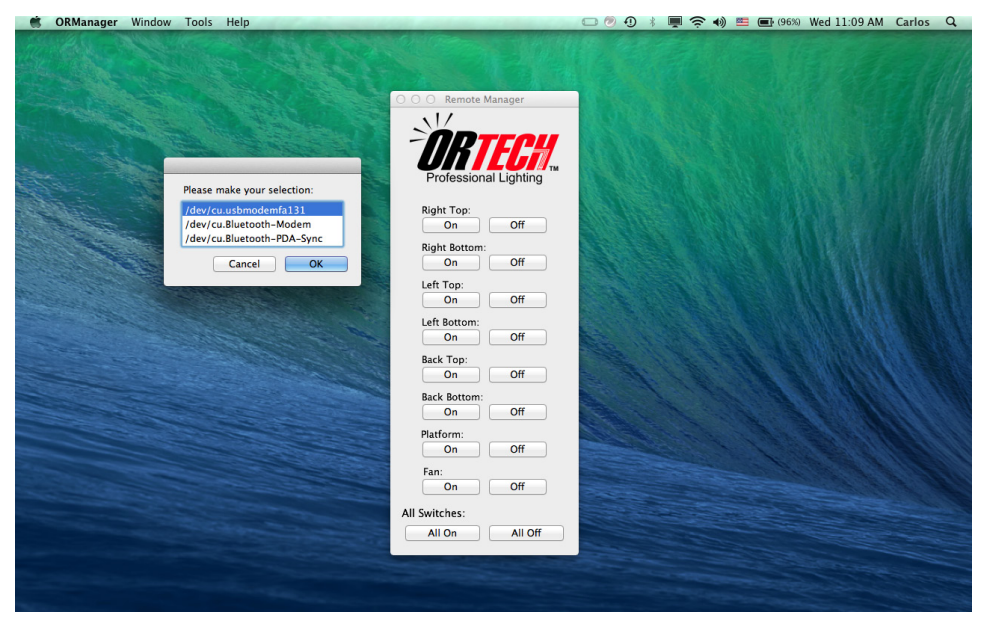

Select the USB port that start with numbers after /dev/cu.usbmodemfa , in this example is "/dev/cu.usbmodemfa131" , and this time you will not received a message so to be sure that the port has been selected just go to "Tools" and click on "Show USB port..." , the message should show you "/dev/ cu.usbmodemfa131"in this example.

 Congratulations you just finish installing the OR Remote Manager Software on your Mac computer!!!

 The software is easy to use, just click on the button depending of the light that you need to turn ON or OFF, please remember every time that you connect or disconnect your lighting system the only switch on the lighting system that has to be ON all time is the **power switch**, the software will remember all the settings that you just did automatically, in case that you need support please check our website or contact us.

### **ONE YEAR WARRANTY**

Defective components will be replaced during the 12 month warranty period. No charge will be made for labor costs during this period. Fluorescent lamps are NOT covered by this warranty. Proof of purchase must be provided to verify the warranty status. Shipping is not included

**7**

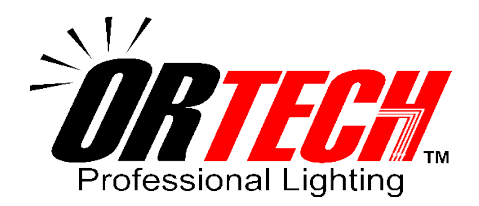

**www.mkdigitaldirect.com |** info@mkdigitaldirect.com Tel: (619) 661-0628| Toll Free: (800) 258-6230 861 Harold Place Suite 209, Chula Vista, California 91914